## **Schoolwires Organizing and Adding Pages www.lee.k12.nc.us**

1. Select Site Manger

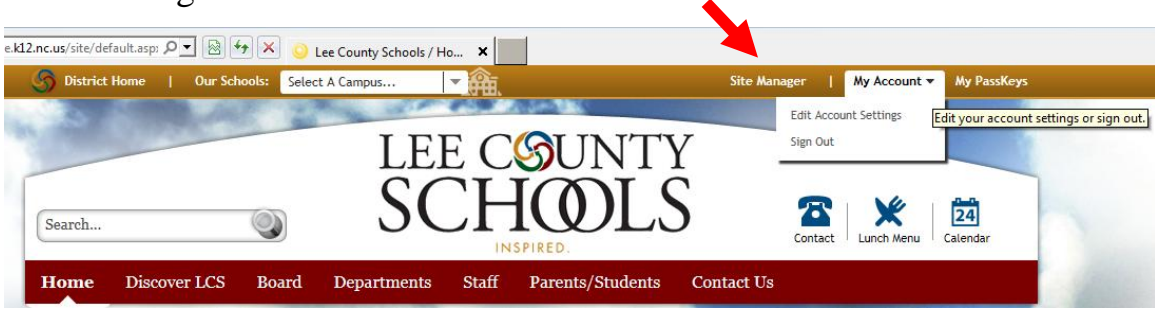

2. A list of the user's website pages will appear. Pages can be added by selecting New Page. All new pages will appear in the same list.

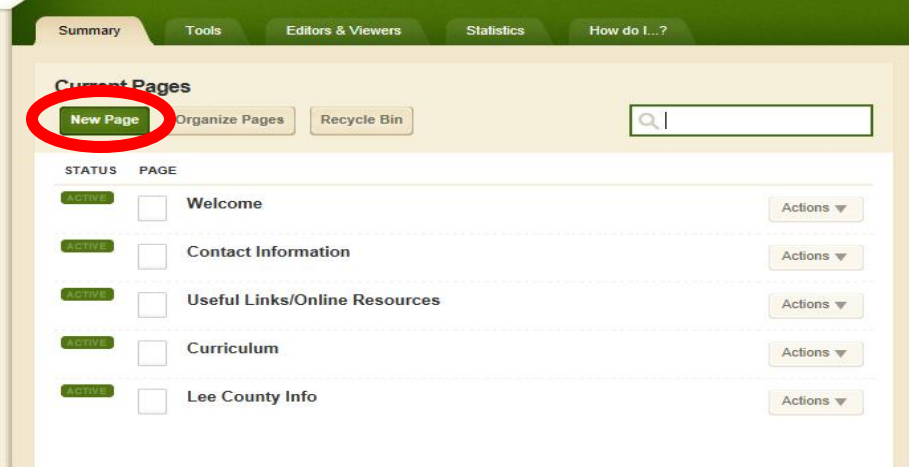

3. A list of available page types will appear.

A page is initially set up as being dedicated to one feature. Other features can be added later. Examples:

**File Library Page** – upload files **Link Library** – add and organize links to websites

**Flex Page** – similar to a word processor, it allows the addition of text, images, file attachments, etc…

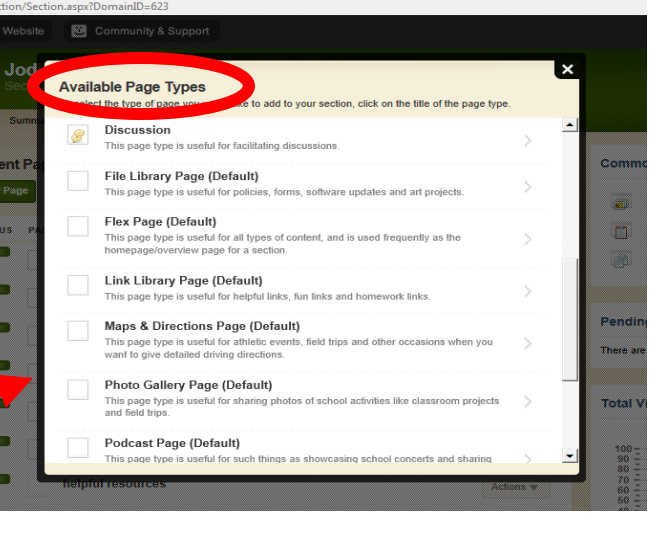

**Select a page type –** use the Flex Page if undecided

4. Name the page and Save

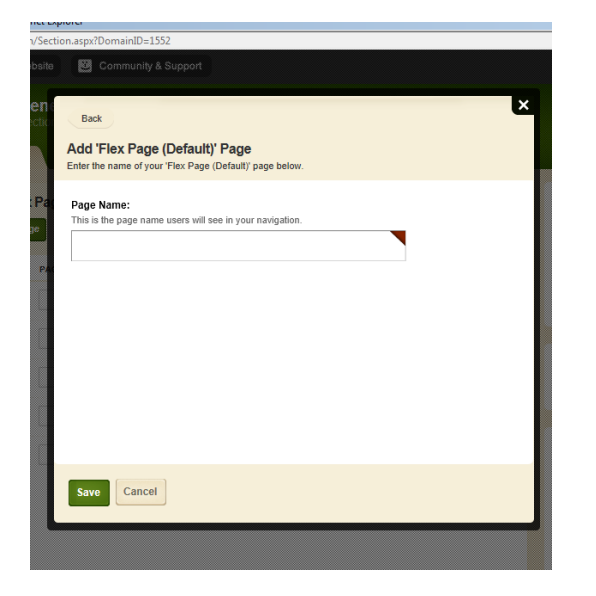

5. The new page will default to the bottom of the page list.

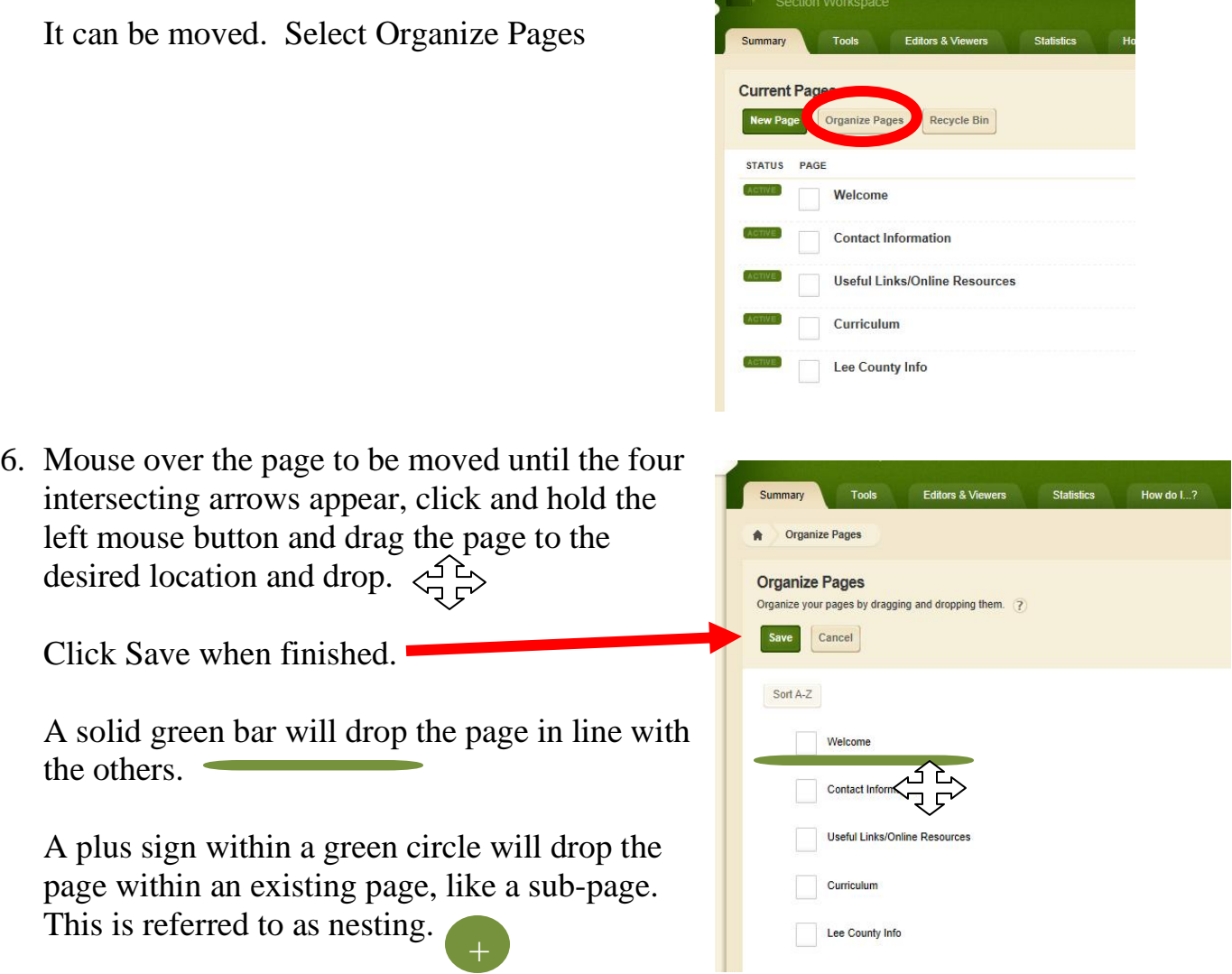

Nested pages can be set to remain open within the main page list or hidden until the main page is opened.

7. Page details can be changed by Page Options and Editing Page

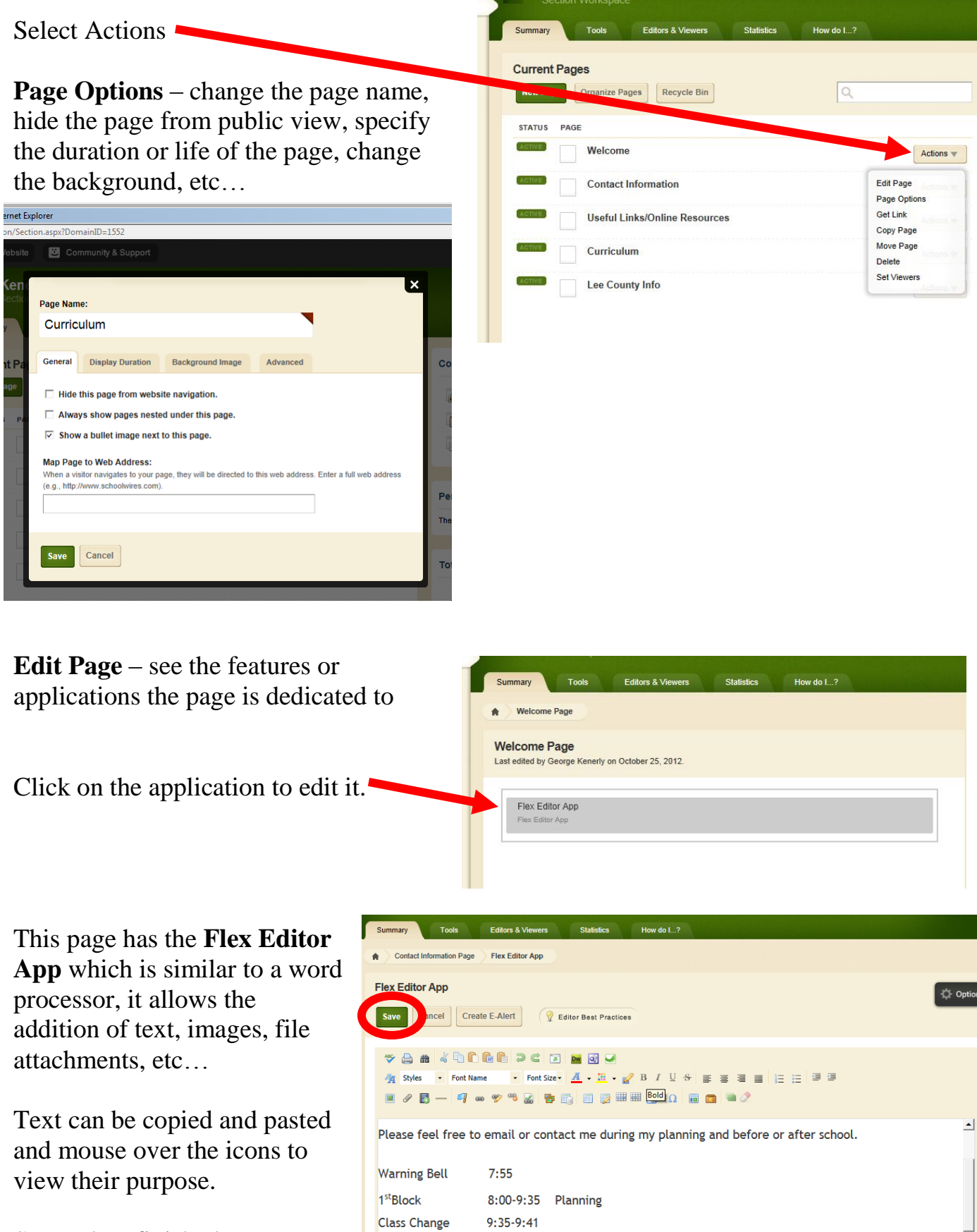

2<sup>nd</sup>Rlock

0.41.11.11 Foolich IV (Honore)

Save when finished

8. The user can return to the list of pages by selecting the user's name.

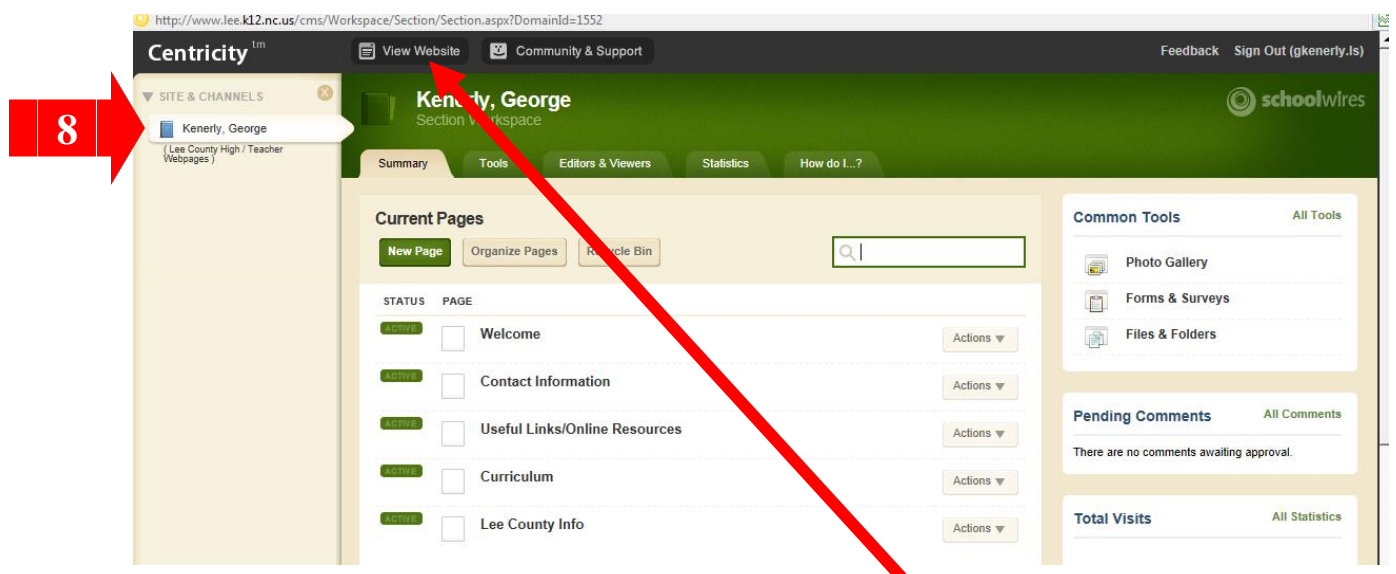

9. Changes to the webpage can be viewed by clicking View Website or View Page located on the Edit Page under Actions.

Feedback Sign Out (g

Manage Apps & Layout

Set the options for your page

Page Options

**Set Viewers** 

**View Page** 

**Pending Comments** 

See how your page I

Add apps or change your layout

Actions

 $\overline{\mathscr{L}}$ 

6

 $\overline{a}$ 

 $\alpha$ 

School

All Cor

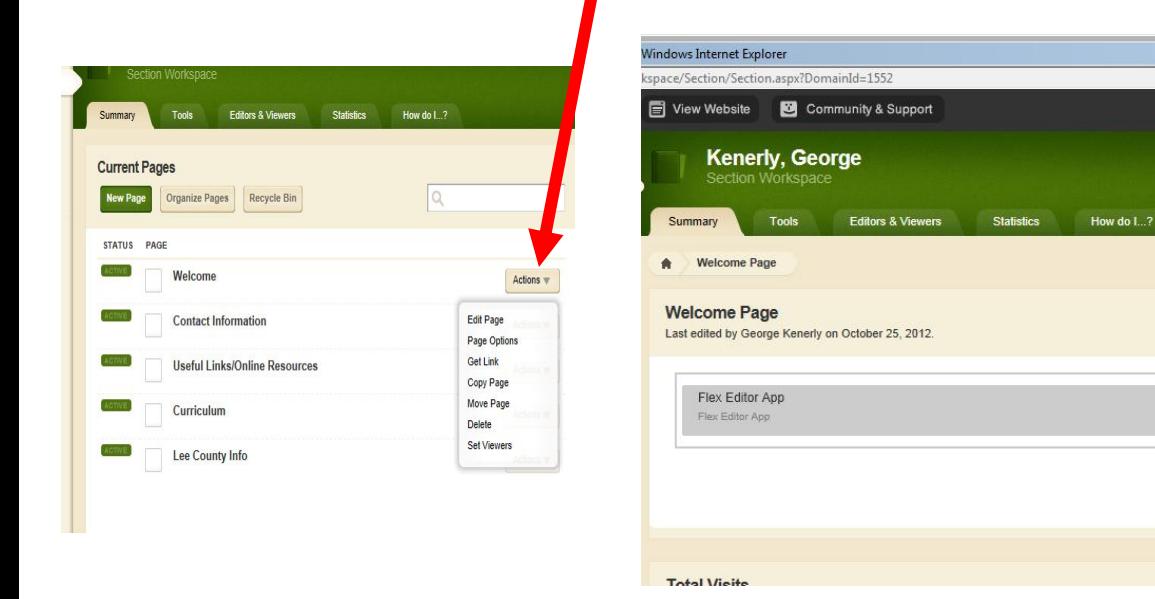

## **Short-Cuts**

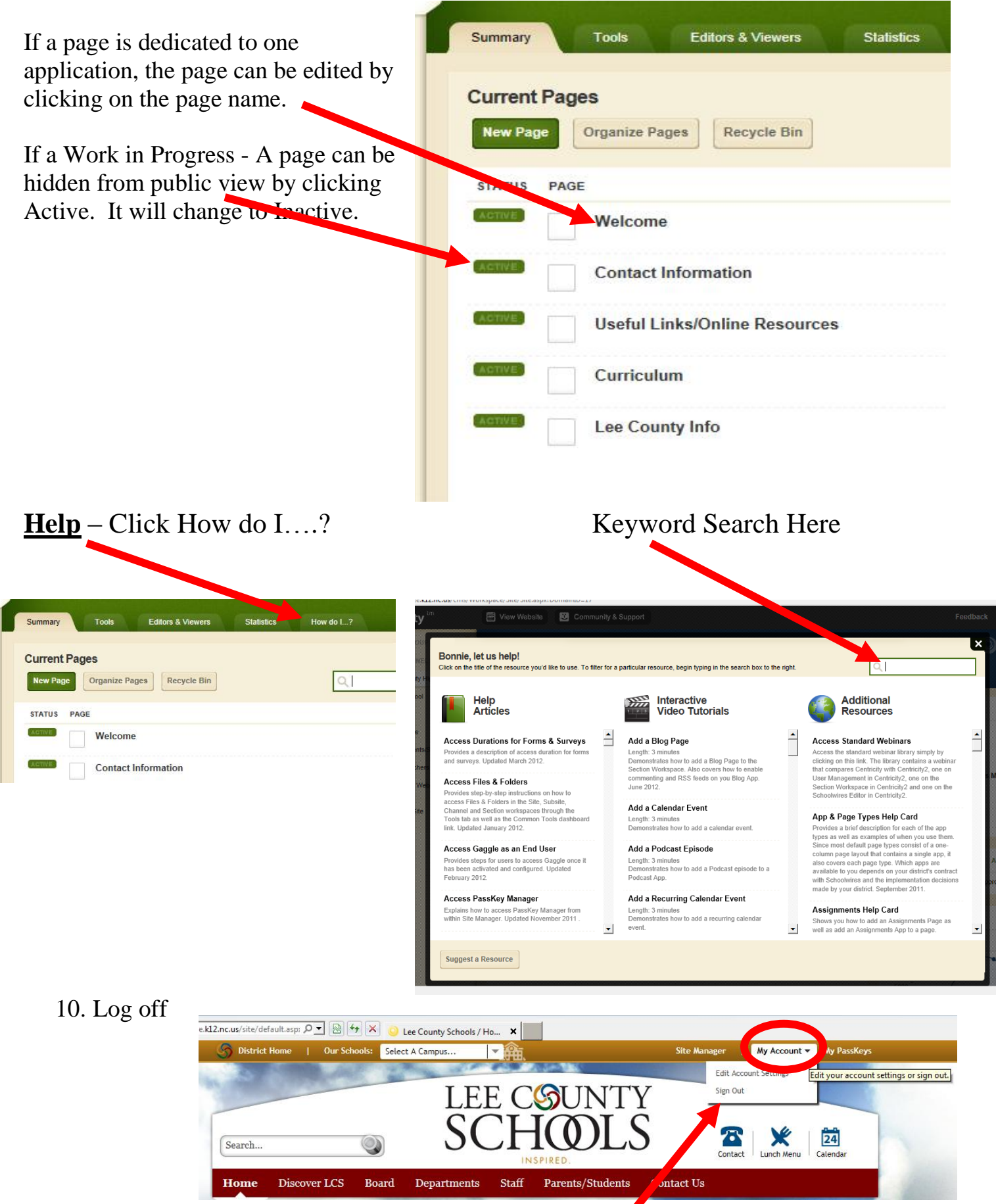